## **Oracle® Retail Merchandising Foundation Cloud Service** Finance User Guide Release 16.0.030 **F11689-01**

June 2019

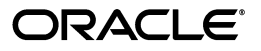

Retail Merchandising Foundation Cloud Service Finance User Guide, Release 16.0.030

F11689-01

Copyright © 2019, Oracle and/or its affiliates. All rights reserved.

Primary Author:

Contributing Author:

Contributor:

This software and related documentation are provided under a license agreement containing restrictions on use and disclosure and are protected by intellectual property laws. Except as expressly permitted in your license agreement or allowed by law, you may not use, copy, reproduce, translate, broadcast, modify, license, transmit, distribute, exhibit, perform, publish, or display any part, in any form, or by any means. Reverse engineering, disassembly, or decompilation of this software, unless required by law for interoperability, is prohibited.

The information contained herein is subject to change without notice and is not warranted to be error-free. If you find any errors, please report them to us in writing.

If this software or related documentation is delivered to the U.S. Government or anyone licensing it on behalf of the U.S. Government, the following notice is applicable:

U.S. GOVERNMENT END USERS: Oracle programs, including any operating system, integrated software, any programs installed on the hardware, and/or documentation, delivered to U.S. Government end users are "commercial computer software" pursuant to the applicable Federal Acquisition Regulation and agency-specific supplemental regulations. As such, use, duplication, disclosure, modification, and adaptation of the programs, including any operating system, integrated software, any programs installed on the hardware, and/or documentation, shall be subject to license terms and license restrictions applicable to the programs. No other rights are granted to the U.S. Government.

This software or hardware is developed for general use in a variety of information management applications. It is not developed or intended for use in any inherently dangerous applications, including applications that may create a risk of personal injury. If you use this software or hardware in dangerous applications, then you shall be responsible to take all appropriate fail-safe, backup, redundancy, and other measures to ensure its safe use. Oracle Corporation and its affiliates disclaim any liability for any damages caused by use of this software or hardware in dangerous applications.

Oracle and Java are registered trademarks of Oracle and/or its affiliates. Other names may be trademarks of their respective owners.

Intel and Intel Xeon are trademarks or registered trademarks of Intel Corporation. All SPARC trademarks are used under license and are trademarks or registered trademarks of SPARC International, Inc. AMD, Opteron, the AMD logo, and the AMD Opteron logo are trademarks or registered trademarks of Advanced Micro Devices. UNIX is a registered trademark of The Open Group.

This software or hardware and documentation may provide access to or information on content, products, and services from third parties. Oracle Corporation and its affiliates are not responsible for and expressly disclaim all warranties of any kind with respect to third-party content, products, and services. Oracle Corporation and its affiliates will not be responsible for any loss, costs, or damages incurred due to your access to or use of third-party content, products, or services.

#### **Value-Added Reseller (VAR) Language**

#### **Oracle Retail VAR Applications**

The following restrictions and provisions only apply to the programs referred to in this section and licensed to you. You acknowledge that the programs may contain third party software (VAR applications) licensed to Oracle. Depending upon your product and its version number, the VAR applications may include:

(i) the **MicroStrategy** Components developed and licensed by MicroStrategy Services Corporation (MicroStrategy) of McLean, Virginia to Oracle and imbedded in the MicroStrategy for Oracle Retail Data Warehouse and MicroStrategy for Oracle Retail Planning & Optimization applications.

(ii) the **Wavelink** component developed and licensed by Wavelink Corporation (Wavelink) of Kirkland, Washington, to Oracle and imbedded in Oracle Retail Mobile Store Inventory Management.

(iii) the software component known as **Access Via™** licensed by Access Via of Seattle, Washington, and imbedded in Oracle Retail Signs and Oracle Retail Labels and Tags.

(iv) the software component known as **Adobe Flex™** licensed by Adobe Systems Incorporated of San Jose, California, and imbedded in Oracle Retail Promotion Planning & Optimization application.

You acknowledge and confirm that Oracle grants you use of only the object code of the VAR Applications. Oracle will not deliver source code to the VAR Applications to you. Notwithstanding any other term or condition of the agreement and this ordering document, you shall not cause or permit alteration of any VAR

Applications. For purposes of this section, "alteration" refers to all alterations, translations, upgrades, enhancements, customizations or modifications of all or any portion of the VAR Applications including all reconfigurations, reassembly or reverse assembly, re-engineering or reverse engineering and recompilations or reverse compilations of the VAR Applications or any derivatives of the VAR Applications. You acknowledge that it shall be a breach of the agreement to utilize the relationship, and/or confidential information of the VAR Applications for purposes of competitive discovery.

The VAR Applications contain trade secrets of Oracle and Oracle's licensors and Customer shall not attempt, cause, or permit the alteration, decompilation, reverse engineering, disassembly or other reduction of the VAR Applications to a human perceivable form. Oracle reserves the right to replace, with functional equivalent software, any of the VAR Applications in future releases of the applicable program.

# **Contents**

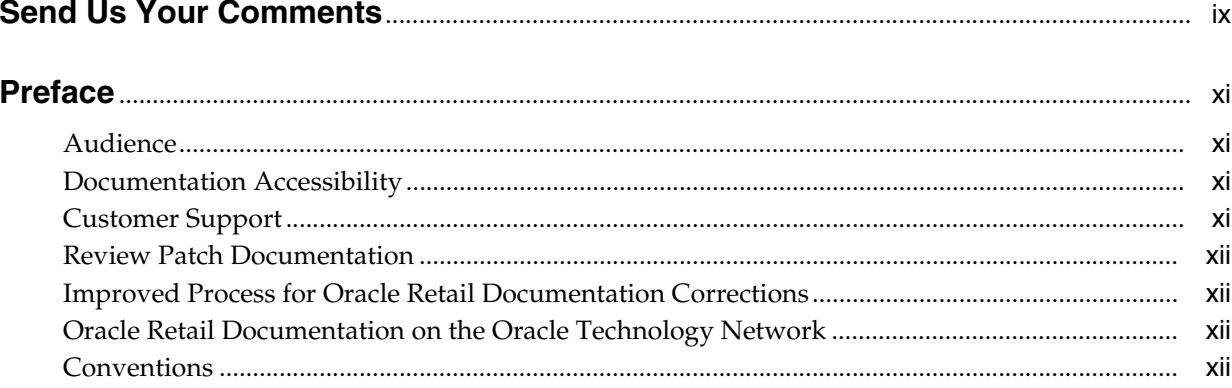

# 1 Stock Ledger Overview

## 2 View Transaction Data

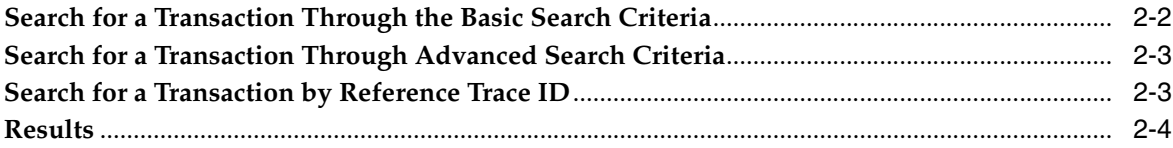

## 3 View Monthly Stock Ledger

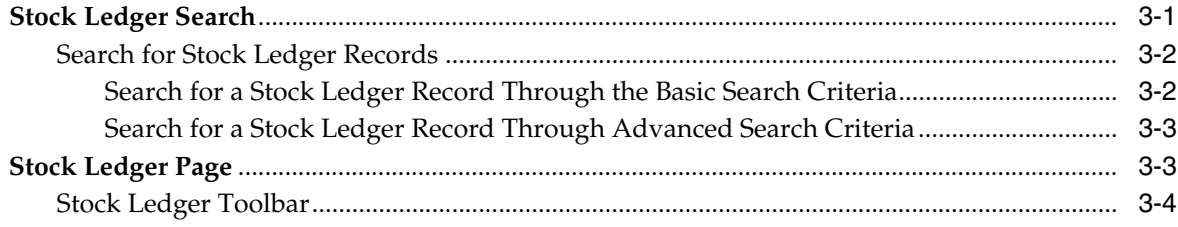

# 4 Download Stock Ledger

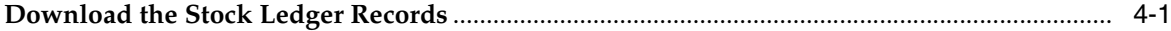

# 5 Create an Average Cost Adjustment

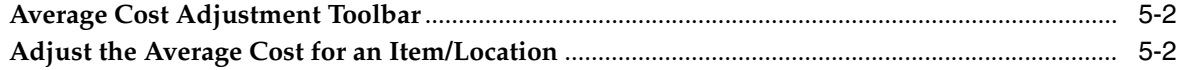

# 6 Create a Receiver Cost Adjustment

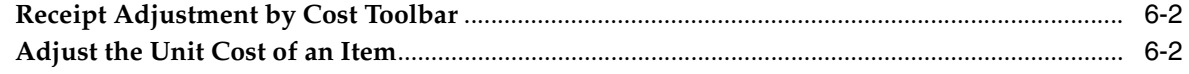

## 7 Manage Budgets

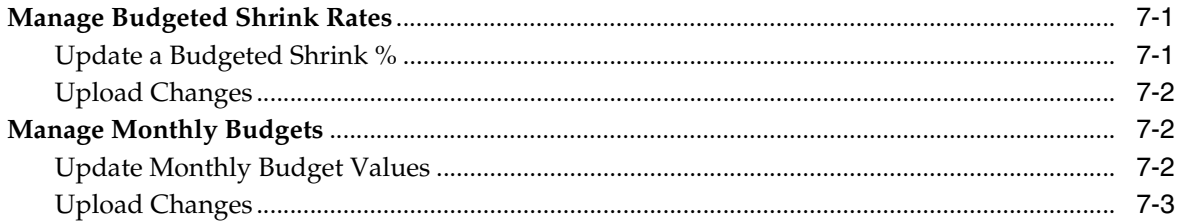

# 8 Manage Financial Administration Data

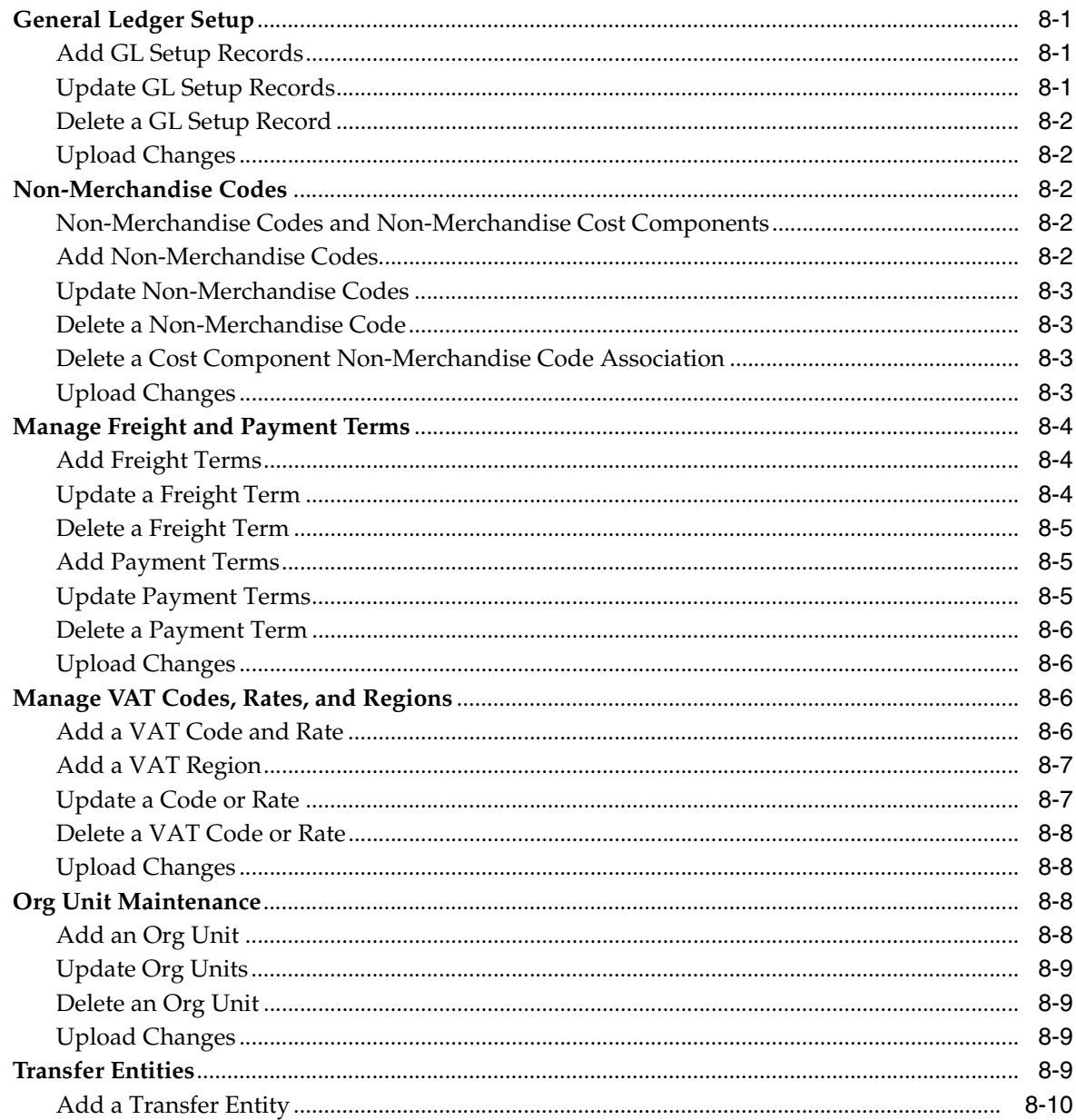

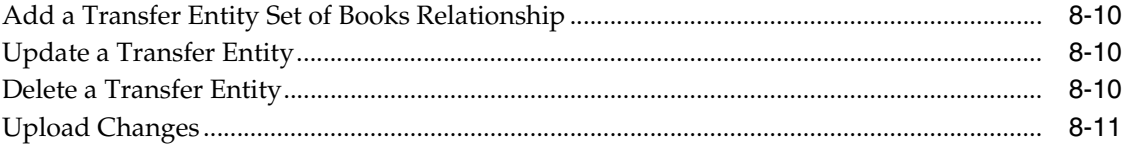

# **Send Us Your Comments**

<span id="page-8-0"></span>Retail Merchandising Foundation Cloud Service Finance User Guide, Release 16.0.030

Oracle welcomes customers' comments and suggestions on the quality and usefulness of this document.

Your feedback is important, and helps us to best meet your needs as a user of our products. For example:

- Are the implementation steps correct and complete?
- Did you understand the context of the procedures?
- Did you find any errors in the information?
- Does the structure of the information help you with your tasks?
- Do you need different information or graphics? If so, where, and in what format?
- Are the examples correct? Do you need more examples?

If you find any errors or have any other suggestions for improvement, then please tell us your name, the name of the company who has licensed our products, the title and part number of the documentation and the chapter, section, and page number (if available).

**Note:** Before sending us your comments, you might like to check that you have the latest version of the document and if any concerns are already addressed. To do this, access the Online Documentation available on the Oracle Technology Network Web site. It contains the most current Documentation Library plus all documents revised or released recently.

Send your comments to us using the electronic mail address: retail-doc\_us@oracle.com

Please give your name, address, electronic mail address, and telephone number (optional).

If you need assistance with Oracle software, then please contact your support representative or Oracle Support Services.

If you require training or instruction in using Oracle software, then please contact your Oracle local office and inquire about our Oracle University offerings. A list of Oracle offices is available on our Web site at http://www.oracle.com.

# **Preface**

<span id="page-10-0"></span>This document describes the Merchandising Foundation Cloud Service user interface. It provides step-by-step instructions to complete most tasks that can be performed through the user interface.

## <span id="page-10-1"></span>**Audience**

This document is for users and administrators of Oracle Retail Merchandising Foundation Cloud Service. This includes merchandisers, buyers, business analysts, and administrative personnel.

# <span id="page-10-2"></span>**Documentation Accessibility**

For information about Oracle's commitment to accessibility, visit the Oracle Accessibility Program website at http://www.oracle.com/pls/topic/lookup?ctx=acc&id=docacc.

#### **Access to Oracle Support**

Oracle customers that have purchased support have access to electronic support through My Oracle Support. For information, visit http://www.oracle.com/pls/topic/lookup?ctx=acc&id=info or visit http://www.oracle.com/pls/topic/lookup?ctx=acc&id=trs if you are hearing impaired.

# <span id="page-10-3"></span>**Customer Support**

To contact Oracle Customer Support, access My Oracle Support at the following URL:

https://support.oracle.com

When contacting Customer Support, please provide the following:

- Product version and program/module name
- Functional and technical description of the problem (include business impact)
- Detailed step-by-step instructions to re-create
- Exact error message received
- Screen shots of each step you take

# <span id="page-11-0"></span>**Review Patch Documentation**

When you install the application for the first time, you install either a base release (for example, 16.0) or a later patch release (for example, 16.0.030). If you are installing the base release, additional patch, and bundled hot fix releases, read the documentation for all releases that have occurred since the base release before you begin installation. Documentation for patch and bundled hot fix releases can contain critical information related to the base release, as well as information about code changes since the base release.

## <span id="page-11-1"></span>**Improved Process for Oracle Retail Documentation Corrections**

To more quickly address critical corrections to Oracle Retail documentation content, Oracle Retail documentation may be republished whenever a critical correction is needed. For critical corrections, the republication of an Oracle Retail document may at times not be attached to a numbered software release; instead, the Oracle Retail document will simply be replaced on the Oracle Technology Network Web site, or, in the case of Data Models, to the applicable My Oracle Support Documentation container where they reside.

This process will prevent delays in making critical corrections available to customers. For the customer, it means that before you begin installation, you must verify that you have the most recent version of the Oracle Retail documentation set. Oracle Retail documentation is available on the Oracle Technology Network at the following URL:

http://www.oracle.com/technetwork/documentation/oracle-retail-100266.ht ml

An updated version of the applicable Oracle Retail document is indicated by Oracle part number, as well as print date (month and year). An updated version uses the same part number, with a higher-numbered suffix. For example, part number E123456-02 is an updated version of a document with part number E123456-01.

If a more recent version of a document is available, that version supersedes all previous versions.

# <span id="page-11-2"></span>**Oracle Retail Documentation on the Oracle Technology Network**

Oracle Retail product documentation is available on the following Web site:

[http://www.oracle.com/technetwork/documentation/oracle-retail-10](http://www.oracle.com/technetwork/documentation/oracle-retail-100266.html) [0266.html](http://www.oracle.com/technetwork/documentation/oracle-retail-100266.html)

(Data Model documents are not available through Oracle Technology Network. You can obtain them through My Oracle Support.)

# <span id="page-11-3"></span>**Conventions**

The following text conventions are used in this document:

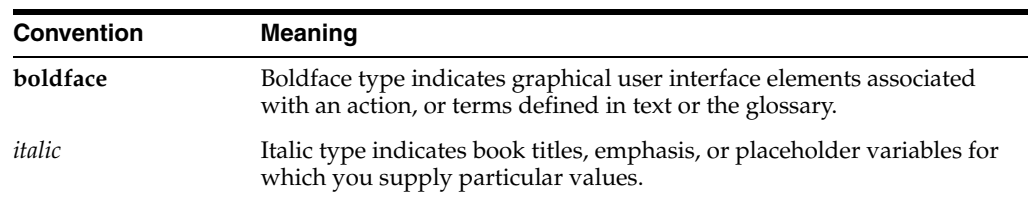

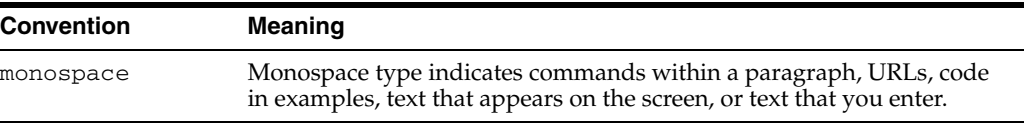

# **Stock Ledger Overview**

<span id="page-14-0"></span>The Merchandising financial management module primarily aims to maintain an accurate stock ledger, export financial data to an external financial system, and monitor a company's performance based on key performance indices. Financial management activities include maintaining basic financial data (such as cost), formulating financial budgets, general ledger relationship maintenance, and stock ledger.

The stock ledger in Merchandising records the financial results of the merchandising processes such as buying, selling, price changes, and transfers. All of these transactions are recorded in the Merchandising stock ledger and rolled up to the subclass/location level for days, weeks, and months, depending on calendar settings. The aggregate levels in the stock ledger are used to measure inventory amounts and merchandise profitability. The stock ledger is mainly used for reporting purposes in Merchandising; however, there is some online visibility as well.

The stock ledger supports multiple currencies. All transaction-level information is stored in the local currency of the store or warehouse where the transaction occurred. As transaction-level information is rolled up to the aggregated levels in the stock ledger, records are kept in local currency and converted to primary currency. This allows corporate reporting to be performed in the primary currency of the company, while still providing visibility by location to the profitability in the local currency.

The stock ledger supports both the retail and cost methods of accounting. The cost method can use standard cost or average cost, depending on how the system is configured. The stock ledger supports both the retail (4-5-4) and the normal (Gregorian) calendar. If the retail calendar is used, data is maintained by the 4-5-4 month and the week. If the normal calendar is used, data is maintained only by the Gregorian month. Data can also be maintained daily using the retail (4-5-4) or normal (Gregorian) calendar.

Merchandising supports multiple sets of books. Clients that use multiple sets of books assign Merchandising locations to a particular set of books defined in an external financial system. Changes to the stock ledger affect the set of books with which a particular transaction is associated.

# <span id="page-16-1"></span><sup>2</sup>**View Transaction Data**

<span id="page-16-0"></span>The Transaction Data page allows you to search for and view transactions on a specific date or range of dates for a specific department. Additionally you can perform the following functions:

- Search for transactions by various search criteria
- Search for transactions by reference trace ID
- View the transactions in your finance system
- Open Drill Back to Report

You can access the Transaction Data page from the Task menu:

- Select **Finance > Transaction Data**. The Transaction Data page appears.
- Select **Finance > Average Cost Adjustment**. In the Average Cost Adjustment page, select **Tran Data**. The Transaction Data page appears.
- Select **Finance > Receipt Adjustment by Cost**. In the Receipt Adjustment by Cost page, select **Transaction Data**. The Transaction Data page appears.

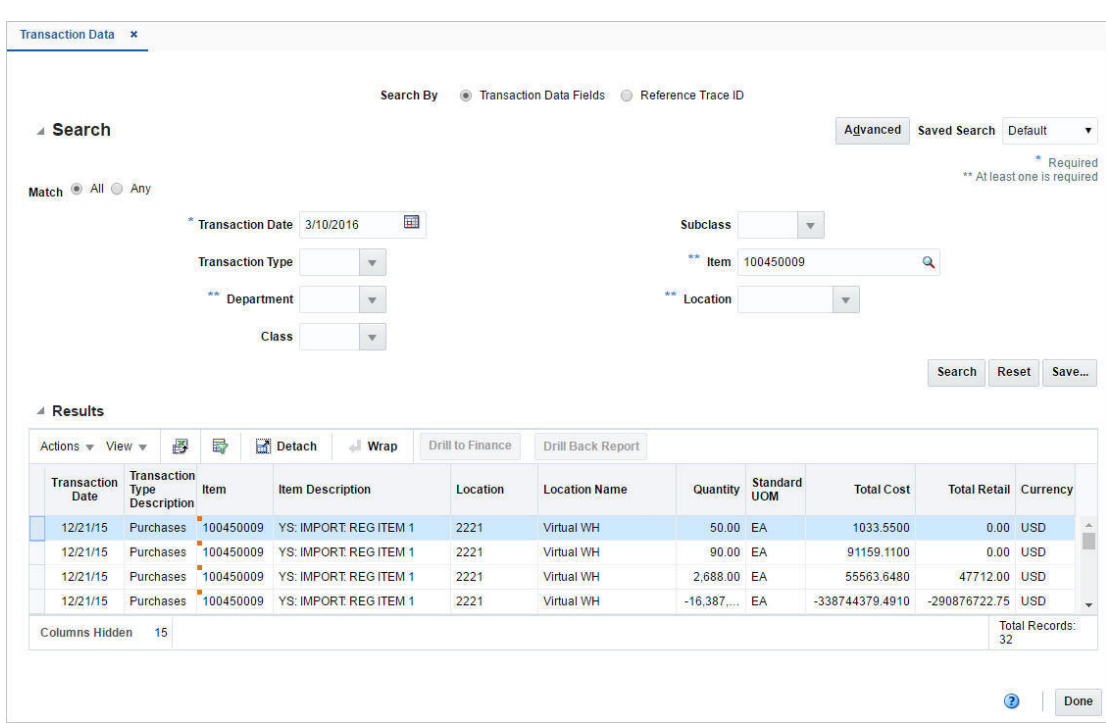

*Figure 2–1 Transaction Data Page* 

To view data for a transaction:

- **1.** From the Task menu, select **Finance > Transaction Data**. The Transaction Data page appears.
- **2.** Select if you want to search for a transaction by:
	- **Transaction Data Fields** 
		- **–** Click **Advanced** to access the search section in advanced mode.
		- **–** Click **Basic** to return to the basic mode.
	- **Reference Trace ID**

**Note:** In the search by transaction data fields, basic mode is the default search mode.

# <span id="page-17-0"></span>**Search for a Transaction Through the Basic Search Criteria**

To search for a transaction using basic search criteria:

**1.** Enter, select or search for one or all of the following basic search criteria.

**Note:** You must enter a transaction date to carry out the search. Additionally you must enter either the department, the item or the location to search for transaction data.

| <b>Fields</b>           | <b>Description</b>                                                                               |
|-------------------------|--------------------------------------------------------------------------------------------------|
| <b>Match option</b>     | Check radio button All or Any.                                                                   |
|                         | All - only transactions matching all entered search criteria are<br>shown.                       |
|                         | Any - transactions matching any of the entered search criteria<br>are shown.                     |
| <b>Transaction Date</b> | Enter the transaction date or use the Calendar icon to select a<br>date.                         |
|                         | This field is a required field.                                                                  |
| <b>Transaction Type</b> | Enter, select or search for the transaction type.                                                |
| Department              | Enter, select or search for the department.                                                      |
|                         | You need to enter either the department, the item or the location<br>for the transaction search. |
| Class                   | Enter, select or search for the class.                                                           |
| <b>Subclass</b>         | Enter, select or search for the subclass.                                                        |
| <b>Item</b>             | Enter, or search for the item.                                                                   |
|                         | You need to enter either the item, the location or the department<br>for the transaction search. |
| Location                | Enter, select or search for the location.                                                        |
|                         | You need to enter either the location, the department or the item<br>for the transaction search. |

*Table 2–1 Transaction Data Search - Basic Search Criteria and Description*

- **2.** Click **Search**. The transactions that match the search criteria are displayed in the Results section.
- **3.** Click **Reset** to clear the search section and results.
- **4.** Click **Done** to close the page.

# <span id="page-18-0"></span>**Search for a Transaction Through Advanced Search Criteria**

To search for a transaction using advanced search criteria:

- **1.** To search using advanced search criteria, enter or select one or all of the advanced search criteria.
- **2.** To narrow down the search, use the list next to the search fields. For example, determine if the entered value should equal or not equal the search result.
- **3.** Click **Search**. The transactions that match the search criteria are displayed in the Results section.
- **4.** Click **Reset** to clear the search section and results.
- **5.** Click **Add Fields** to add more fields for the advanced search. To remove the field from the search, click the x right next to the field.
- **6.** Click **Done** to close the page.

# <span id="page-18-1"></span>**Search for a Transaction by Reference Trace ID**

To search for a transaction by reference trace ID, follow the steps below.

- **1.** In the **Reference Trace ID** field, enter, select or search for the reference trace ID.
- **2.** Click **Search**. The transactions for the selected reference trace ID are displayed in the Results section.
- **3.** Click **Reset** to clear the search section and results.
- **4.** Click **Done** to close the page.

# <span id="page-19-0"></span>**Results**

The Results section lists the retrieved transactions.

Use the Actions Menu and icons to apply actions to the Results table. You can perform the actions listed below, as well as actions described in "Action Menu and Icons" in the *Oracle Retail Merchandising Foundation Cloud Service Do the Basics User Guide*.

*Table 2–2 Results - Actions Menu/Icons and Description*

| <b>Actions Menu/Icons</b>                                     | <b>Description</b>                                                                                                    |
|---------------------------------------------------------------|----------------------------------------------------------------------------------------------------|
| Drill to Finance and <b>Drill to</b><br><b>Finance button</b> | Select Actions > Drill to Finance or use the Drill to Finance<br>button to initiate a drill forward Web service call to an external<br>finance system (Peoplesoft) to retrieve detailed information<br>about the financial posting made for a source transaction. The<br>details retrieved will be displayed in a separate page. |
| Drill Back Report and Drill<br><b>Back Report button</b>      | You can open the Drill Back report in a new tab by selecting<br>Actions > Drill Back Report or by using the Drill Back Report<br>button.                                                                                                    |

# <sup>3</sup>**View Monthly Stock Ledger**

<span id="page-20-0"></span>The Merchandising Stock Ledger records and summarizes the financial results and records of merchandising processes such as buying, selling, price changes, stock adjustments, transfers, and so on. The individual transactions from the transaction data are aggregated at the subclass/location level for days, weeks, months, and financial half, based on the primary currency and calendar settings in the system.

# <span id="page-20-1"></span>**Stock Ledger Search**

The Stock Ledger option opens the Stock Ledger Search page. The Stock Ledger Search page allows you to enter criteria in order to search for stock ledger records. Additionally you can perform the following functions in this page:

- Search for stock ledger records by various search criteria
- View the search results
- View stock ledger records information

You can access the Stock Ledger Search page from the Task menu, select **Finance > Stock Ledger**. The Stock Ledger Search page appears.

| $\triangle$ Search      |                |                |                        |        |                         |                              |                                    |                          |                               | <b>Advanced</b>      |                         | <b>Saved Search Default</b> |              |      |
|-------------------------|----------------|----------------|------------------------|--------|-------------------------|------------------------------|------------------------------------|--------------------------|-------------------------------|----------------------|-------------------------|-----------------------------|--------------|------|
| Match @ All @ Any       |                |                |                        |        |                         |                              |                                    |                          |                               |                      |                         |                             |              |      |
|                         |                |                | Department 4501        |        | $\overline{\mathbf{v}}$ |                              |                                    | <b>Location</b>          |                               |                      | $\overline{\mathbf{v}}$ |                             |              |      |
|                         |                |                | <b>Class</b>           |        | $\overline{\mathbf{v}}$ |                              |                                    | <b>End of Month Date</b> |                               |                      |                         | $\overline{\mathbf{v}}$     |              |      |
|                         |                |                |                        |        |                         |                              |                                    |                          |                               |                      |                         |                             |              |      |
|                         |                |                | <b>Subclass</b>        |        | $\overline{\mathbf{v}}$ |                              |                                    |                          |                               |                      |                         |                             |              |      |
|                         |                |                |                        |        |                         |                              |                                    |                          |                               |                      |                         | Search                      | <b>Reset</b> | Save |
| $\triangle$ Results     |                |                |                        |        |                         |                              |                                    |                          |                               |                      |                         |                             |              |      |
| Actions $-$ View $-$    |                | ₽<br>$\infty$  | 屋                      | Detach |                         |                              |                                    |                          |                               |                      |                         |                             |              |      |
|                         |                |                |                        |        |                         |                              |                                    | <b>Opening</b>           | <b>Opening</b>                | <b>Closing</b>       | <b>Closing</b>          |                             |              |      |
| <b>Department Class</b> |                |                | Subclass Subclass Name |        | Location                | <b>Location Name</b>         | <b>End of Month</b><br><b>Date</b> | <b>Stock</b><br>Cost     | <b>Stock</b><br><b>Retail</b> | <b>Stock</b><br>Cost | <b>Retail</b>           | <b>Stock Currency</b>       |              |      |
|                         | $\mathbf{1}$   | $\overline{1}$ | <b>Bath Towel</b>      |        | 1105                    | Webstore 5                   | 5/28/16                            |                          |                               |                      |                         | <b>CNY</b>                  |              |      |
| 4501                    |                | $\mathbf{1}$   | <b>Bath Towel</b>      |        | 2357                    | <b>Grocery Company</b>       | 5/28/16                            |                          |                               |                      |                         | <b>USD</b>                  |              |      |
| 4501                    | $\mathbf{1}$   |                |                        |        |                         |                              |                                    |                          |                               |                      |                         |                             |              |      |
|                         | $\mathbf{1}$   | $\overline{1}$ | <b>Bath Towel</b>      |        | 9999                    | <b>Re-ticketing Finisher</b> | 5/28/16                            |                          |                               |                      |                         | <b>USD</b>                  |              |      |
| 4501<br>4501            | $\mathbf{1}$   | $\overline{2}$ | <b>Hand Towel</b>      |        | 1105                    | Webstore 5                   | 5/28/16                            |                          |                               |                      |                         | <b>CNY</b>                  |              |      |
| 4501                    | $\mathbf{1}$   | $\overline{2}$ | <b>Hand Towel</b>      |        | 2357                    | <b>Grocery Company</b>       | 5/28/16                            |                          |                               |                      |                         | <b>USD</b>                  |              |      |
| 4501                    | $\overline{1}$ | $\overline{2}$ | <b>Hand Towel</b>      |        | 9999                    | <b>Re-ticketing Finisher</b> | 5/28/16                            |                          |                               |                      |                         | <b>USD</b>                  |              |      |
| 4501                    | $\mathbf{1}$   | 3              | Wash Cloth             |        | 1105                    | Webstore 5                   | 5/28/16                            |                          |                               |                      |                         | CNY                         |              |      |
| 4501                    | $\mathbf{1}$   | $\overline{3}$ | Wash Cloth             |        | 2357                    | <b>Grocery Company</b>       | 5/28/16                            |                          |                               |                      |                         | <b>USD</b>                  |              |      |
| 4501                    | $\mathbf{1}$   | $\overline{3}$ | Wash Cloth             |        | 9999                    | <b>Re-ticketing Finisher</b> | 5/28/16                            |                          |                               |                      |                         | <b>USD</b>                  |              |      |
| 4501                    | $\overline{2}$ | $\mathbf{1}$   | Contemporary           |        | 1105                    | Webstore 5                   | 5/28/16                            |                          |                               |                      |                         | <b>CNY</b>                  |              |      |

*Figure 3–1 Stock Ledger Search Page* 

## <span id="page-21-0"></span>**Search for Stock Ledger Records**

To search for stock ledger records:

- **1.** From the Task menu, select **Finance > Stock Ledger**. The Stock Ledger Search page appears.
- **2.** You can search for a stock ledger record using basic or advanced search criteria, depending on the requirement. The basic mode is the default search mode.
	- Click **Advanced** to access the search section in advanced mode.
	- Click **Basic** to return to the basic mode.

#### <span id="page-21-1"></span>**Search for a Stock Ledger Record Through the Basic Search Criteria**

To search for a stock ledger record using basic search criteria:

**1.** Enter, select or search for one or all of the following basic search criteria.

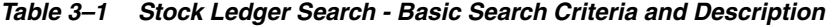

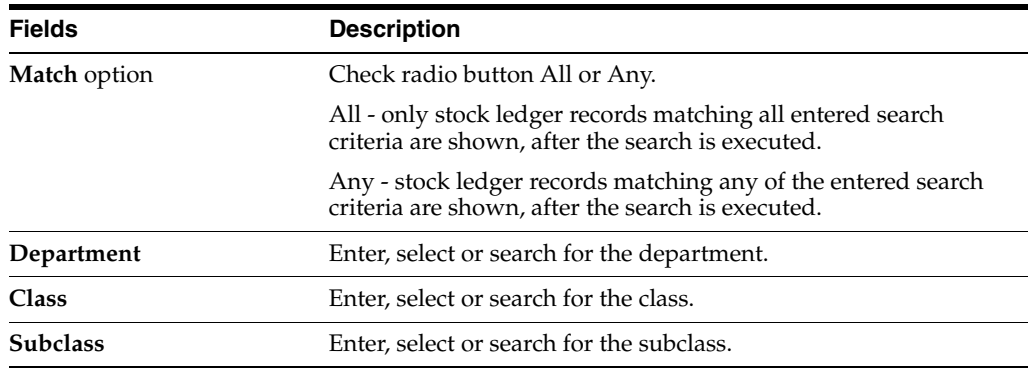

| <b>Fields</b>         | <b>Description</b>                                     |  |  |  |  |  |
|-----------------------|--------------------------------------------------------|--|--|--|--|--|
| Location              | Enter, select or search for the location.              |  |  |  |  |  |
| End of the Month Date | Enter, select or search for the end of the month date. |  |  |  |  |  |

*Table 3–1 (Cont.) Stock Ledger Search - Basic Search Criteria and Description*

- **2.** Click **Search**. The stock ledger records that match the search criteria are displayed in the Results section.
- **3.** In the Department column, click the department link, or mark a record and select Actions > View, use the View icon  $\infty$ . The Stock Ledger page appears.
- **4.** Click **Reset** to clear the search section and results.
- **5.** Click **Done** to close the pop-up.

#### <span id="page-22-0"></span>**Search for a Stock Ledger Record Through Advanced Search Criteria**

To search for a stock ledger record using advanced search criteria:

- **1.** To search using advanced search criteria, enter or select one or all of the advanced search criteria.
- **2.** To narrow down the search, use the list next to the search fields. For example, determine if the entered value should equal or not equal the search result.
- **3.** Click **Search**. The stock ledger records that match the search criteria are displayed in the Results section.
- **4.** In the Department column, click the department link, or mark a record and select Actions > View, use the View icon ... The Stock Ledger page appears.
- **5.** Click **Reset** to clear the search section and results.
- **6.** Click **Add Fields** to add more fields for the advanced search. To remove the field from the search, click the x right next to the field.
- **7.** Click **Done** to close the page.

## <span id="page-22-1"></span>**Stock Ledger Page**

The Stock Ledger page allows you to view stock ledger details by subclass/location/month. The details shown on the page may vary, based on the finance related setup for each department.

The Stock Ledger page contains the following sections:

■ **Header**

The Header section displays the department, class, subclass, location, end of month date, and the primary currency of the system.

■ **Inventory at Retail**

This section is only displayed for departments configured to use the retail method of accounting. This section summarizes the value of the opening and ending stock. It also shows the calculation used for determining the stock values by detailing the calculation of Inventory Additions and Inventory Reductions for the month or week. In addition this section shows other retail values such as VAT and Non-inventory sales.

**Inventory at Cost** 

This section is only displayed for the departments that are configured to use the cost method of accounting. This section summarizes the value of the opening and ending stock. It also shows the calculations used for determining the stock values by detailing the calculation of Inventory Additions and Reductions for the month or week. In addition this section shows other values such as Workroom, Cash Discounts and Cost Variance.

#### ■ **Retail Calculations**

This section is only displayed for departments that use the retail method of accounting.

This section holds information about cumulative markon and Gross Margin including the goods available to sell values in both cost and retail terms.

#### ■ **Retail and Margin Values**

This section is only displayed for departments that use the cost method of accounting. It displays retail values such as net sales, franchise sales, outgoing intercompany transfers as well as net sales (non-inventory). Additionally the section displays margin values such as gross margin and intercompany margin.

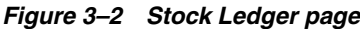

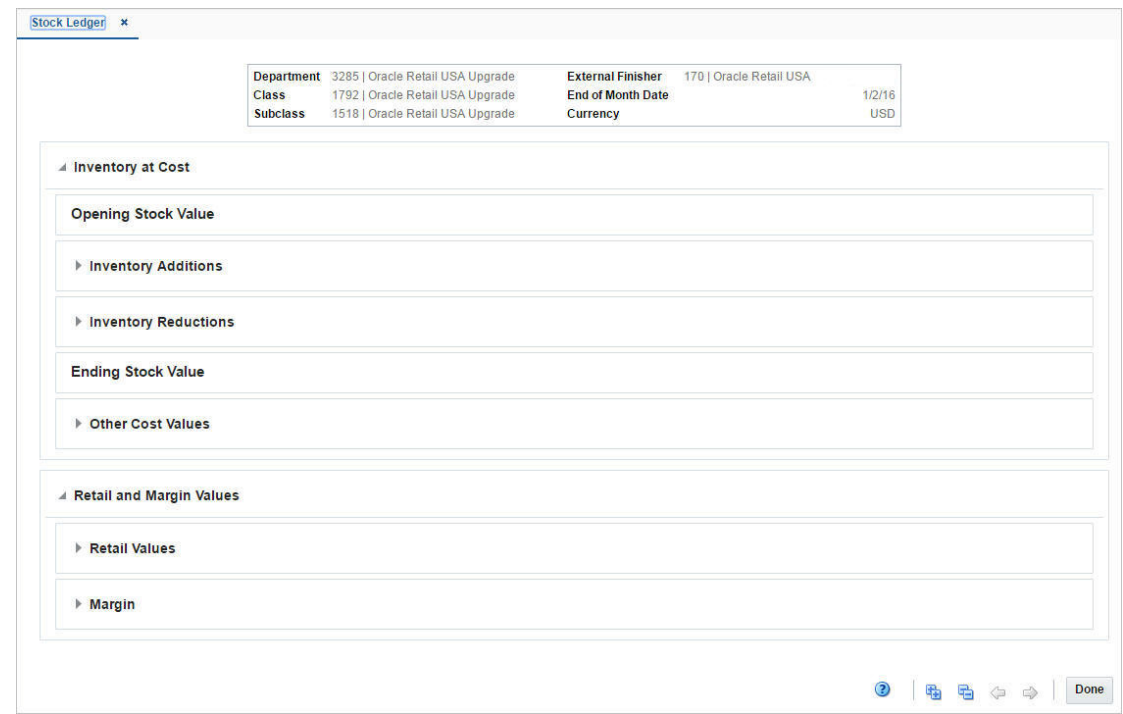

## <span id="page-23-0"></span>**Stock Ledger Toolbar**

The toolbar contains the following icon and button, as well as icons and buttons described in "Screen Level Action - Icons and Buttons" in the *Oracle Retail Merchandising Foundation Cloud Service Do the Basics User Guide*.

| <b>Icons/Buttons</b>    | <b>Description</b>                                             |  |  |  |  |  |  |
|-------------------------|----------------------------------------------------------------|--|--|--|--|--|--|
| Previous and Next Month | Use the Previous and Next Month icons to view the stock ledger |  |  |  |  |  |  |
| icons $\triangleq$      | records of the previous or next month.                         |  |  |  |  |  |  |

*Table 3–2 Stock Ledger Toolbar - Icons/Buttons and Description*

# <sup>4</sup>**Download Stock Ledger**

<span id="page-26-0"></span>In the Stock Ledger Download page you can download stock ledger records from Merchandising to a spreadsheet.

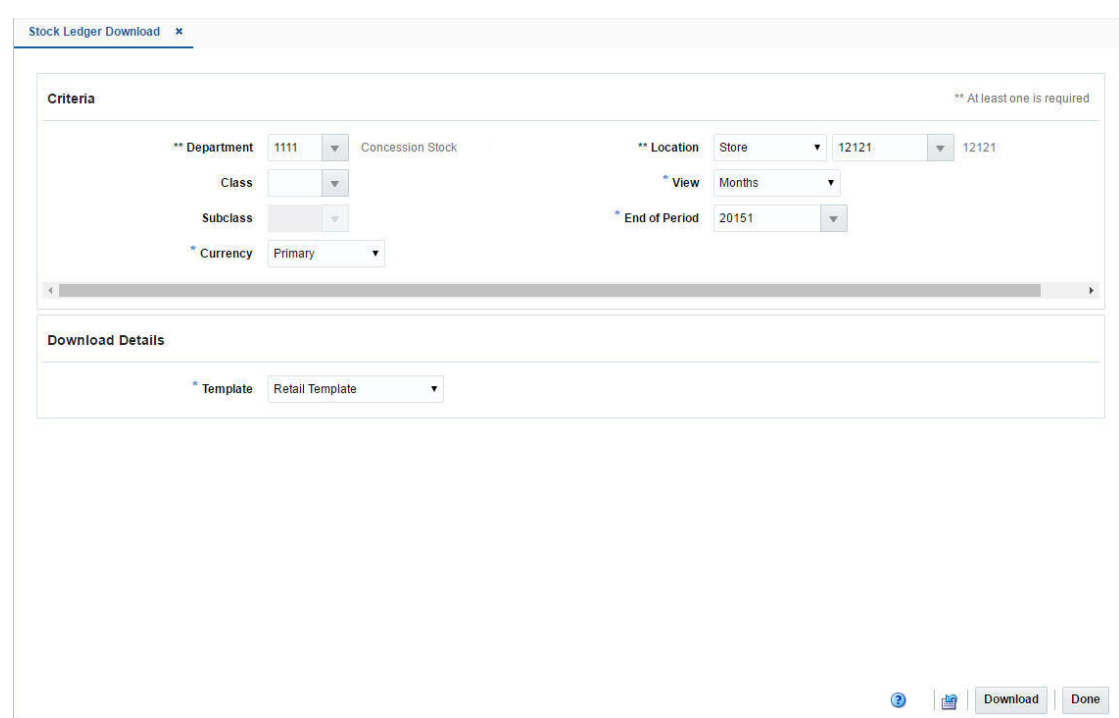

*Figure 4–1 Stock Ledger Download Page*

# <span id="page-26-1"></span>**Download the Stock Ledger Records**

To download stock ledger records, follow the steps below.

- **1.** From the Task menu, select **Finance > Stock Ledger Download**. The Stock Ledger Download page appears.
- **2.** In the Criteria section, filter the data by the following criteria.

**Note:** You must enter the values in the **View**, **Currency** and **End of Period** field to carry out the search. Additionally you must enter either the department or the location to search for stock ledger records.

| <b>Fields</b>        | <b>Description</b>                                                                          |
|----------------------|---------------------------------------------------------------------------------------------|
| Department           | Enter, select or search for the department.                                                 |
|                      | You must enter either the department or the location for the<br>download.                   |
| Class                | Enter, select or search for the class.                                                      |
| <b>Subclass</b>      | Enter, select or search for the subclass.                                                   |
| Currency             | Select if you want to download the data in the local or the<br>retailer's primary currency. |
|                      | This field is a required field.                                                             |
| Location             | Select the location type. Then enter, select or search for the<br>location.                 |
|                      | You must enter either the location or the department for the<br>download.                   |
| <b>View</b>          | Select if you want to view the data by days, months, or weeks.                              |
|                      | This field is a required field.                                                             |
| <b>End of Period</b> | Enter, select or search for the end of period date.                                         |
|                      | This field is a required field.                                                             |

*Table 4–1 Stock Ledger Download - Filter Criteria*

**3.** In the Download Details section, select the template from the list. The **Template**  field is a required field. The following templates are available.

#### ■ **Cost Template**

This option will generate a file that contains only cost columns of the selected View.

#### ■ **Retail Template**

This option will generate a file that contains only retail columns of the selected View.

■ **Cost-Retail Template**

This option will generate a file that contains both cost and retail columns of the selected View.

**4.** Click **Download** to download the spreadsheet with the selected stock ledger records on your desktop.

# <span id="page-28-0"></span><sup>5</sup>**Create an Average Cost Adjustment**

The Average Cost Adjustment page allows you to enter a new average cost for an item at a selected location.

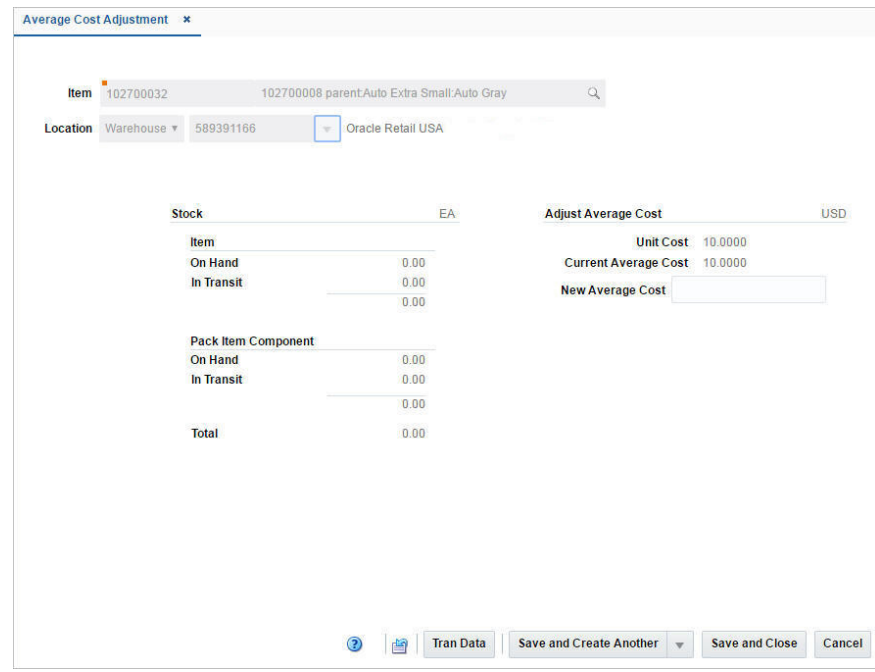

*Figure 5–1 Average Cost Adjustment Page*

The Average Cost Adjustment Page displays the following fields.

| <b>Fields</b>  | <b>Description</b>                                                                                                    |
|----------------|----------------------------------------------------------------------------------------------------|
| Item           | Enter, or search for the item.                                                                                            |
| Location       | Select the location type. Then enter, select or search for the<br>location for which you want to adjust the average cost. |
| Stock:         | This section allows you to view the item and pack item<br>component quantities at a location.                             |
|                | Right side of the section header displays the UOM (unit of<br>measure) for the stock quantities shown.                    |
| Item - On Hand | Displays the stock on hand of the item at the selected location.                                                          |

*Table 5–1 Average Cost Adjustment - Fields and Description*

| <b>Fields</b>                              | <b>Description</b>                                                                                                    |
|--------------------------------------------|----------------------------------------------------------------------------------------------------|
| Item - In Transit                          | Displays the stock of the item in transit to the selected location.                                                      |
| Pack Item Component - On<br>Hand           | Displays the stock on hand of the pack item component at the<br>selected location.                                       |
| Pack Item Component - In<br><b>Transit</b> | Displays the stock of the pack item component in transit to the<br>selected location.                                    |
| Total                                      | Displays the total quantity of the item at the selected location.                                                        |
| Adjust Average Cost:                       | This section allows you to view the current costs of an item at a<br>location and allows you to change the average cost. |
|                                            | Right side of the section header shows the location currency.                                                            |
| <b>Unit Cost</b>                           | Displays the unit cost of the item at the selected location.                                                             |
| <b>Current Average Cost</b>                | Displays the current average cost of the item at the selected<br>location.                                               |
| <b>New Average Cost</b>                    | Enter the new average cost for the selected item/location.                                                               |

*Table 5–1 (Cont.) Average Cost Adjustment - Fields and Description*

# <span id="page-29-0"></span>**Average Cost Adjustment Toolbar**

The toolbar contains the following button, as well as icons and buttons described in "Screen Level Action - Icons and Buttons" in the *Oracle Retail Merchandising Foundation Cloud Service Do the Basics User Guide*.

| <b>Icons/Buttons</b>           | <b>Description</b>                                                                                                    |  |  |  |  |  |
|--------------------------------|----------------------------------------------------------------------------------------------------|--|--|--|--|--|
| <b>Tran Data</b> button        | Opens the Transaction Data page. The item/location information<br>is populated in the search criteria in the Search section.                                                      |  |  |  |  |  |
|                                | For more information about the Transaction Data page, see the<br>"View Transaction Data" chapter.                                                                                 |  |  |  |  |  |
| <b>Save and Close</b>          | Click <b>Save and Close</b> to save the entered records and close the<br>page.                                                                                                    |  |  |  |  |  |
| <b>Save and Create Another</b> | Click Save and Create Another to save the entered records and<br>create a new average cost adjustment.                                                                            |  |  |  |  |  |
|                                | The menu contains the following options.                                                                                                    |  |  |  |  |  |
|                                | New Item and Location<br>$\blacksquare$                                                                                                    |  |  |  |  |  |
|                                | Any value you have entered in the <b>New Average Cost</b> field<br>for a given item/location combination, is saved. The page is<br>reset. Select a new item/location combination. |  |  |  |  |  |
|                                | <b>Same Item/New Location</b>                                                                                                    |  |  |  |  |  |
|                                | Any value you have entered in the New Average Cost field<br>is saved. The location-related fields are reset. Select a new<br>location for the item.                               |  |  |  |  |  |

*Table 5–2 Average Cost Adjustment Toolbar - Icons/Buttons and Description*

# <span id="page-29-1"></span>**Adjust the Average Cost for an Item/Location**

To adjust the average cost for an item at a selected location, follow the steps below.

- **1.** From the Tasks menu, select **Finance > Average Cost Adjustment**. The Average Cost Adjustment page appears.
- **2.** In the **Item** field, enter, or search for the item.
- **3.** In the **Location** field, select the location type from the list. Then enter, select or search for the location.
- **4.** In the **New Average Cost** field, enter the new cost for the item at the selected location.
- **5.** Then choose one of the saving options. For more information about the available options, see the [Average Cost Adjustment Toolbar](#page-29-0) section.

# <span id="page-32-0"></span><sup>6</sup>**Create a Receiver Cost Adjustment**

The Receiver Adjustment by Cost page allows you to adjust the unit cost of an item by purchase order and location after it has been received.

Cost adjustment is performed at an item location level that exists in a purchase order.

|                  | 52603<br>Order No.                              |        | $\sim$                                   | <b>Item</b> 116500103 |                         | P27:GREEN         |                                          |                          |               |            | $\hbox{\ensuremath{\mathsf{Q}}\xspace}$ |  |
|------------------|-------------------------------------------------|--------|------------------------------------------|-----------------------|-------------------------|-------------------|------------------------------------------|--------------------------|---------------|------------|-----------------------------------------|--|
|                  | <b>Supplier Site</b><br><b>Invoice Location</b> |        | 5812372384   Supplier Site               |                       |                         |                   | <b>Order Status</b><br><b>Department</b> | 9988                     | Kid's Apparel |            | Approved<br>8                           |  |
| ▲ Locations      |                                                 |        |                                          |                       |                         |                   |                                          |                          |               |            |                                         |  |
| Actions - View - | 國<br>最<br>Í                                     | Detach |                                          |                       |                         |                   |                                          |                          |               |            |                                         |  |
| <b>Location</b>  | <b>Name</b>                                     |        | <b>Quantity</b>                          |                       | <b>Owned Inventory</b>  |                   | <b>Order Cost</b>                        | <b>Average Cost</b>      |               | Currency   |                                         |  |
| 8835113426       | <b>Toy Store</b>                                | 2.00   | <b>Received Matched Adjusted</b><br>0.00 |                       | <b>On Hand</b><br>24.00 | <b>In Transit</b> | <b>Current New</b>                       | <b>Current</b><br>5.0000 | <b>New</b>    | <b>USD</b> |                                         |  |
|                  |                                                 |        |                                          |                       |                         |                   |                                          |                          |               |            |                                         |  |
|                  |                                                 |        |                                          |                       |                         |                   |                                          |                          |               |            |                                         |  |
|                  |                                                 | 2.00   | 0.00                                     | 2.00                  | 24.00                   | 0.00              |                                          |                          |               |            |                                         |  |

*Figure 6–1 Receipt Adjustment by Cost Page*

In the header section you can choose a purchase order and an item on the order. The supplier site, invoice location, department and order status is displayed automatically.

The Locations section displays details such as received/matched/adjusted quantity, on hand/in transit inventory, order cost and average cost of the selected item in the chosen purchase order across all locations in the order. You can adjust the unit cost of an item in this section.

# <span id="page-33-0"></span>**Receipt Adjustment by Cost Toolbar**

The toolbar contains the following button, as well as icons and buttons described in "Screen Level Action - Icons and Buttons" in the *Oracle Retail Merchandising Foundation Cloud Service Do the Basics User Guide*.

*Table 6–1 Receipt Adjustment by Cost Toolbar - Icons/Buttons and Description*

| Icons/Buttons                  | <b>Description</b>                                                                                                    |  |  |  |  |  |  |
|--------------------------------|----------------------------------------------------------------------------------------------------|--|--|--|--|--|--|
| <b>Transaction Data</b> button | Opens the Transaction Data page. The following fields are<br>populated in the search criteria, when the transaction data page<br>appears: |  |  |  |  |  |  |
|                                | Department<br>$\blacksquare$                                                                                                    |  |  |  |  |  |  |
|                                | Class<br>$\blacksquare$                                                                                                    |  |  |  |  |  |  |
|                                | <b>Subclass</b><br>$\blacksquare$                                                                                                    |  |  |  |  |  |  |
|                                | Item<br>$\blacksquare$                                                                                                    |  |  |  |  |  |  |
|                                | Location<br>$\blacksquare$                                                                                                    |  |  |  |  |  |  |
|                                | For more information about the Transaction Data page, see the<br>"View Transaction Data" chapter.                                         |  |  |  |  |  |  |

## <span id="page-33-1"></span>**Adjust the Unit Cost of an Item**

To adjust the unit cost of an item by purchase order and location after it has been received, follow the steps below.

- **1.** From the Tasks menu, select **Finance > Receipt Adjustment by Cost**. The Receipt Adjustment by Cost pop-up appears.
- **2.** In the **Order No.** field, enter, select or search for the purchase order.
- **3.** In the **Item field**, enter, or search for the item.
- **4.** The locations for the item are displayed in the Locations section.
- **5.** Select a record in the table
- **6.** Then select **Actions > Edit**, or use the Edit icon  $\triangle$ . The Adjust Cost pop-up appears. The location, the adjusted quantity and the current cost of the item at the location are displayed.

*Figure 6–2 Adjust Cost Pop-Up*

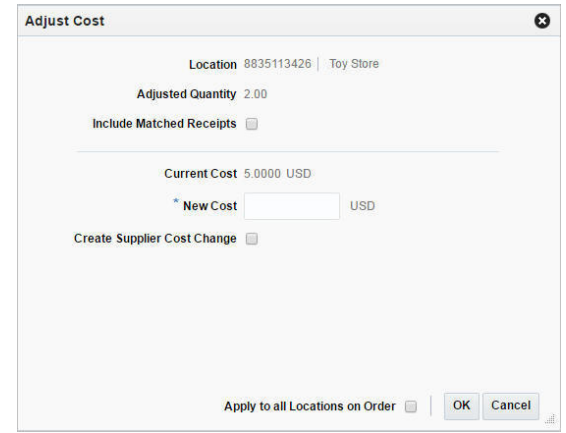

- **a.** Select the **Include Matched Receipts** checkbox to adjust the cost of those receipts which have already been matched in Invoice Matching.
- **b.** In the **New Cost** field, enter the new unit cost for the selected item. This field is a required field.
- **c.** Select the **Create Supplier Cost Change** checkbox to update the supplier unit cost with the cost specified in this pop-up.
- **d.** Select the **Apply to all Locations on Order** checkbox to indicate that the cost adjustment is applied to all locations on the selected order, not just the selected ones.
- **e.** Then choose one of the following options.
	- **–** Click **OK** to adjust the unit cost and close the pop-up.
	- **–** Click **Cancel** to reject all entries and close the pop-up.

# <sup>7</sup>**Manage Budgets**

Merchandising uses budgets to manage forecasts, expenses, and expected losses.

# <span id="page-36-1"></span><span id="page-36-0"></span>**Manage Budgeted Shrink Rates**

Budgeted Shrink is an optional function of the Merchandising stock ledger that allows you to accrue shrink based on a percentage of sales. You can input an initial budgeted shrink value for use by the stock ledger, and can also update it manually after implementation, if desired. When budgeted shrink is turned on in stock ledger, the monthly processes will accrue an amount of shrink at a subclass location level based on the net sales in the period and the budgeted shrink % value. The completion of unit and value stock counts will recalculate the budgeted shrink percentage value based on the actual shrink determined as part of the stock count. This value is then used until the next unit and value count. You can overwrite the calculated budgeted shrink value, if desired.

Budgeted Shrink is a value held on records that are created and managed automatically by Merchandising processes, so maintenance of a budgeted shrink value can be done by users, but records on the table where the budgeted shrink is held cannot be added or deleted. These updates are done through spreadsheet download and upload processes, which are accessed through the main Merchandising task list under **Foundation Data > Download Foundation Data** and **Foundation Data > Upload Foundation Data**.

To modify Budgeted Shrink, select the template type of **Financial Control** from the Download Data screen and then the template **Half Data Control**. When downloading records, you can optionally filter on department, set of books, or location to limit the number of records to those you are interested in updating. Click the **Download** button and, when prompted, choose to either open the .ods file that is generated or save the file and open it separately in the spreadsheet application of your choice.

Once opened, there is a single sheet with several fields that can be modified. The sheet will show all the existing Half Data Budget records in the system currently organized by Department, Half, Location and set of Books.

## <span id="page-36-2"></span>**Update a Budgeted Shrink %**

If you would like to update the Budgeted Shrink % for any department/location, enter or update the value in the Shrinkage % column, and enter the value "Update" in the Action column. Any line uploaded with an Action of Update will make any changes that were included. You can also update the Markup % and Markdown % columns in this table, but these are optional.

## <span id="page-37-0"></span>**Upload Changes**

Once all the updates have been made to the data in the spreadsheet, save the file and close it. Then, return to the Merchandising screens and select **Foundation Data > Upload Foundation Data** from the main task list. In this screen, you'll again select the template type **Financial Control** and the template Half Data Control. This will generate a process description automatically, but this can be updated if desired. Lastly, you'll select the **Browse** button and navigate to the directory where you saved the updated spreadsheet.

To review the status of the upload and check whether any errors occurred, select the **Foundation Data > Review Status** task from the main task list.

# <span id="page-37-1"></span>**Manage Monthly Budgets**

Merchandising allows you to enter month-by-month data for budget forecasts. The system contains one record for each department/location/half/month combination within the company. New records are added when a new location or department is added to the system or in the end-of-half processing which adds rows for the new half for all department/location combinations. Users can update the budget values, but cannot add or delete records as these are maintained by system processes.

To update budget values, you will select the template type of **Budget** from the Download Data screen and then the template **Monthly Budget**. Filters exist on Department, Set of Books, and Location in order to download a subset of records, so optionally you can make filter selections if desired. Next, click the **Download** button and, when prompted, choose to either open the .ods file that is generated or save the file and open it separately in the spreadsheet application of your choice. Once opened, there will be a sheet that where budgets can be modified.

## <span id="page-37-2"></span>**Update Monthly Budget Values**

If you would like to update any budget values for a record, navigate to the appropriate row where you would like to make your updates and set the action to Update. The following columns can be updated:

- Opening Stock (Retail and Cost)
- Purchases (Retail and Cost)
- Returns to Vendor (Retail and Cost)
- Net Sales (Retail and Cost)
- Clearance Markdowns (Retail)
- Permanent Markdowns (Retail)
- Promotional Markdowns (Retail)
- Shrinkage (Retail and Cost)
- **Employee Discounts (Retail)**
- Closing Stock (Retail and Cost)
- Gross Margin

You cannot add records or delete records, but it you want to remove existing budget values, you can set the cells to blank and then upload the updates.

## <span id="page-38-0"></span>**Upload Changes**

For all actions defined above, once all the updates have been made to the data in the spreadsheet, save the file and close it. Then, return to the Merchandising screens and select **Foundation Data > Upload Foundation Data** from the main task list. In this screen, select the template type **Budgets** and the template **Monthly Budgets**. This will generate a process description automatically, but this can be updated if desired. Lastly, select the **Browse** button and navigate to the directory where you saved the updated spreadsheet.

To review the status of the upload and check whether any errors occurred, select the **Foundation Data > Review Status** task from the main task list.

# <span id="page-40-0"></span><sup>8</sup>**Manage Financial Administration Data**

## <span id="page-40-1"></span>**General Ledger Setup**

The General Ledger (GL) setup information in Merchandising provides essential information that is used in the GL integration process. For every ledger or set of books that Merchandising will be posting to in a GL, a record needs to exist on this table. These records are used in populating data on journals posted from Merchandising and Sales Audit. The data on the table also provides some controls to processing in Merchandising. This table is typically populated at implementation, but as a business changes, records may be added or deleted, or some of the data may also change over time; however the data on the table is usually fairly static.

All of the updates that can be made for GL setup are done through spreadsheet download and upload processes, which are accessed through the main Merchandising task list under **Foundation Data > Download Foundation Data** and **Foundation Data > Upload Foundation Data**.

To add or update records, select the template type of **Financial Control** from the Download Data screen and then the template **FIF GL Setup**. Click the **Download** button and, when prompted, choose to either open the .ods file that is generated or save the file and open it separately in the spreadsheet application of your choice.

### <span id="page-40-2"></span>**Add GL Setup Records**

To add a new GL Setup record, select the action type of **Create** on the GL Setup tab. Next, enter the Set of Books ID, a description for the Segment 1-10 values, values for Category ID, Deliver To and Destination Ord ID. Also add a Period Name, a description for the Ledger or Set of Books, the Currency for that Ledger/Set of Books and values for Category and Source. The Category and Source are typically set to "Oracle Retail", but can be varied if there is a desire to have different values shown in the GL Journals generated from Oracle Retail. The Category ID, Deliver To and Destination Ord ID values are required, but drive no processing so a default value of 1 can be entered.

### <span id="page-40-3"></span>**Update GL Setup Records**

If you would like to update existing GL Setup records, then a similar process will be followed to that described above for entering new GL Setup records. First, download the spreadsheet, and then find the GL Setup combination that you want to update. In that row select the action type of **Update**, and then update the one or more of the records in the spreadsheet.

## <span id="page-41-0"></span>**Delete a GL Setup Record**

If you wish to delete a GL Setup record because it is not used by your business any longer, then a similar process will be followed to that described above for entering or updating GL Setup records. First, download the spreadsheet, and then find the GL Setup record that you want to delete. In that row select the action type of Delete, and then update the one or more of the records in the spreadsheet.

## <span id="page-41-1"></span>**Upload Changes**

For all actions defined above, once all the updates have been made to the data in the spreadsheet, save the file and close it. Then, return to the Merchandising screens and select **Foundation Data > Upload Foundation Data** from the main task list. In this screen, you'll again select the template type **Financial Control** and the template **FIF GL Setup**. This will generate a process description automatically, but this can be updated if desired. Lastly, select the **Browse** button and navigate to the directory where you saved the updated spreadsheet.

# <span id="page-41-2"></span>**Non-Merchandise Codes**

## <span id="page-41-3"></span>**Non-Merchandise Codes and Non-Merchandise Cost Components**

Non-Merchandise codes are used on invoices, both in Import Management and in Invoice Matching to represent costs that are not specifically merchandise, such as freight, insurance, and so on. The costs can be for services that a supplier or partner performs or for costs associated with the delivery of a purchase order. Non-merchandise codes are associated with cost components, which are a more granular definition of non-merchandise costs for the purchasing and importation process in the form of expenses and assessments. Multiple cost components can be associated with a single non-merchandise code. Financial mapping to the GL for these costs is done through non-merchandise codes. Cost components themselves are created separately and are entered through the Foundation template type and Cost Components template.

All of the updates that can be made by the retailer for non-merchandise codes, their association with cost components as well as adding translations for non-merchandise code descriptions are done through a spreadsheet download and upload processes, which are accessed through the main Merchandising task list under **Foundation Data > Download Foundation Data** and **Foundation Data > Upload Foundation Data**.

To add or update non-merchandise codes or add cost components to non-merchandise codes, select the template type of **Financial Administration** from the Download Data screen and then the template **Non-Merchandise Codes**. Click the **Download** button and, when prompted, choose to either open the .ods file that is generated or save the file and open it separately in the spreadsheet application of your choice.

**Note:** Non-Merchandise codes for escheatment cost, tax cost and freight cost cannot be deleted using this functionality as they are system required.

## <span id="page-41-4"></span>**Add Non-Merchandise Codes**

To add a new non-merchandise code, start in the Non-Merchandise Codes tab, and, in a blank line in the template, select the action type of **Create**. Next enter a Code value,

which can be a character field of up to 6 characters. Also enter the description for the Non-Merchandise Code in the primary language (as defined in the Merchandising system options) of up to 250 characters and a unique code for the reason of up to 6 characters.

If you wish to add Non-Merchandise Code descriptions in any other languages, then select the Non-Merchandise Code Trans tab and in a blank row select an action type of Create. Then, enter the non-merchandise code and language for the translated description, and then a translated description. The translated description can also be up to 250 characters long. This is an optional step.

If you wish to associate Cost Components to the Non-Merchandise Code, then select the Non-Merchandise Cost Components tab, and in a blank row select an action type of Create. Then enter the Non-Merchandise Code and the ID and the Cost Component you want to associate together. You can associate multiple cost components with a single non-merchandise code, but a cost component can only be associated with a single non-merchandise code. This is an optional step.

#### <span id="page-42-0"></span>**Update Non-Merchandise Codes**

If you would like to update an existing non-merchandise code then a similar process will be followed to that described above for entering new codes. First, download the spreadsheet, and then find the code that you want to update and the tab that contains the data that you want to update. In that row select the action type of Update, and then update one or more of the values for that record. You can update the Description of the non-merchandise codes or the language translations.

### <span id="page-42-1"></span>**Delete a Non-Merchandise Code**

If you wish to delete a non-merchandise code because it is not used by your business any longer, update the action column to select Delete for the selected non-merchandise code in the Non-Merchandise Codes tab. When deleting a non-merchandise code, you will also need to delete any Translations for that code in the Non-Merchandise Code Translation tab, and any cost component associations for that code in the Non-Merchandise Cost Component tab.

### <span id="page-42-2"></span>**Delete a Cost Component Non-Merchandise Code Association**

If you wish to delete a Cost Component association with a non-merchandise code because that cost component is not used by your business any longer or if it should be associated with a different code, update the action column to select Delete for the non-merchandise code/cost component record you wish to delete. This action will not delete the actual cost component, only it's association with that non-merchandise code.

### <span id="page-42-3"></span>**Upload Changes**

For all actions defined above, once all the updates have been made to the data in the spreadsheet, save the file and close it. Then, return to the Merchandising screens and select **Foundation Data > Upload Foundation Data** from the main task list. In this screen, you'll again select the template type **Financial Administration** and the template **Non-Merchandise Codes**. This will generate a process description automatically, but this can be updated if desired. Lastly, select the **Browse** button and navigate to the directory where you saved the updated spreadsheet.

To review the status of the upload and check whether any errors occurred, select the **Foundation Data > Review Status** task from the main task list.

# <span id="page-43-0"></span>**Manage Freight and Payment Terms**

Freight and payment terms are industry codes that are used in trade between a seller and buyer to define and agree to how responsibility for freight is set and what the expectation for payment is, including whether there are any discounts for prompt payment of an invoice. Freight and payment terms are included on purchase orders to vendors and also on invoices from vendors. Both sets of terms are "owned" by the financial system, so any freight or payment term values entered into Merchandising should mirror the terms available in the associated financial system and use the same codes or IDs to ensure successful integration of the values to financials on transactional data.

All of the updates that can be made by the retailer for freight and payment terms, as well as adding translations for descriptions of the terms, is done through a spreadsheet download and upload processes, which are accessed through the main Merchandising task list under **Foundation Data > Download Foundation Data** and **Foundation Data > Upload Foundation Data**.

To add or update freight or payment terms, select the template type of **Financial Administration** from the Download Data screen and then the template **Terms**. Click the **Download** button and when prompted, choose to either open the .ods file that is generated or save the file and open it separately in the spreadsheet application of your choice.

The Terms template has several tabs including; Freight Terms, Freight Terms Translations, Payment Terms, Payment Terms Detail and Payment Terms Translation.

### <span id="page-43-1"></span>**Add Freight Terms**

To add a new freight term, start in the Freight Terms tab, and in a blank line in the template, select the action type of Create. Next enter a Freight Term value, which can be a character field of up to 30 characters. Also, enter the description for the Freight Terms in the primary language (as defined in the Merchandising system options) of up to 240 characters. Then, optionally enter date values for Active Start Date and Active End Date and enter a Yes or No value for the Enabled Flag.

If you wish to add freight terms descriptions in any other languages, then select the Freight Terms Translations tab and in a blank row select an action type of Create. Then, enter the Freight Terms code and language for the translated description, and then translated description. The translated description can also be up to 240 characters long. This is an optional step.

## <span id="page-43-2"></span>**Update a Freight Term**

If you would like to update any details for existing freight terms, a similar process will be followed as that described above for creating new reasons. First, download the spreadsheet, and then navigate to the tab where you would like to make your updates.

The following columns can be updated in each tab:

- Freight Terms Description, Active Start Date, Active End Data, Enabled Flag
- Freight Terms Translations Description

In the tab where you are going to make your updates, select the action type of Update, and then correct the value in the spreadsheet.

### <span id="page-44-0"></span>**Delete a Freight Term**

If you wish to delete a freight term because it is not used by your business any longer, update the action column to select Delete for the selected freight term in the Freight Terms tab. Any associated freight terms translations should also be deleted in the Freight Terms translation tab. If you wish to delete a translated freight term description, you can take a similar action to set the action column to Delete on the Freight Terms Translation tab for a record. For Freight Terms, this table also includes the description in the primary language, so that language record cannot be deleted unless the entire freight term is being deleted.

**Note:** A Freight Term cannot be deleted if it is currently associated with an active Purchase Order, so an error will be raised if this occurs when the changes are uploaded.

### <span id="page-44-1"></span>**Add Payment Terms**

To add a new payment term, start in the Payment Terms tab, and in a blank line in the template, select the action type of Create. Next, enter a Terms value that matches the same term in the Financials system, which can be up to 15 characters. Also enter the Terms Code, which can be up to 50 characters used to provide a short description of the terms, and a description for the Payment Terms in the primary language (as defined in the Merchandising system options) of up to 250 characters. Additionally enter a Rank value, which is numeric and provides a priority ranking for terms when determining "best terms".

If you wish to add payment terms descriptions in any other languages, then select the Payment Terms Translation tab and in a blank row select an action type of Create. Then, enter the Terms ID and select the language you are adding a translation for. Next, enter the translated descriptions for Terms Code and Terms Description. The translated description can also be up to 250 characters long. This is an optional step.

You will also need to add a detail to a payment term. Merchandising currently only supports a single active detail record for a payment term; it does not support complex payment terms that manage things like partial payments. To add a detail to a payment term, select the Payment Term Details tab, and in a blank line in the template, select the action type of Create. Next enter the Terms value for which you are adding a detail, and also add a sequence value. In addition to these, you will need to add the details of the terms that define the payment term and how it functions. These include the Due Days, Due Max Amount, Due Day of Month Forward, Due Months, Discount Days, Discount Percentage, Discount Day of Month and Fixed Due Date and Cutoff Day. Also indicate whether it is enabled  $(Y/N)$ , and Start and End Active Days.

### <span id="page-44-2"></span>**Update Payment Terms**

If you would like to update existing payment terms then a similar process will be followed to that described above for entering new payment terms. First, download the spreadsheet, and then find the Payment Term, Payment Term Details or Payment Terms Translation that you want to update and the tab that contains the data that you want to update. In that row select the action type of Update, and then update one or more of the values for that record. At the payment terms level you can update the Description and the Rank for the term. At the detail level, you can update all values except the term itself.

### <span id="page-45-0"></span>**Delete a Payment Term**

If you wish to delete a payment term because it is not used by your business any longer, update the action column to select Delete for the selected term in the Payment Terms tab. You will also need to delete the related records on the Payment Terms Detail and Payment Terms Translation tabs with a similar update of the Action field to Delete.

### <span id="page-45-1"></span>**Upload Changes**

For all actions defined above, once all the updates have been made to the data in the spreadsheet, save the file and close it. Then, return to the Merchandising screens and select **Foundation Data > Upload Foundation Data** from the main task list. In this screen, select the template type **Financial Admin** and the template **Terms**. This will generate a process description automatically, but this can be updated if desired. Lastly, select the **Browse** button and navigate to the directory where you saved the updated spreadsheet.

To review the status of the upload and check whether any errors occurred, select the **Foundation Data > Review Status** task from the main task list.

## <span id="page-45-2"></span>**Manage VAT Codes, Rates, and Regions**

When value added tax (VAT) functionality is enabled in Merchandising, certain VAT entities are required to be setup so that they can be associated with locations, suppliers, partners and items to support proper VAT calculations on transactions across the Merchandising suite. The primary VAT entities are VAT codes and their associated rates, as well as VAT regions.

VAT codes represent the different categories of VAT that are used in the system. Each of these categories will also have VAT rates associated with them. While VAT codes are normally country specific, the VAT codes and rates set up in Merchandising are not specifically associated with a specific country or VAT region. So if multiple VAT regions use the same rate, they could share a VAT code. But, if there is a need to differentiate by country, even though the rates are the same, different codes should be set up for the different countries/VAT regions. There is also a system required VAT code of Exempt, which is associated with a 0% VAT rate. This code cannot be deleted. VAT codes and rates are managed through spreadsheet download and upload processes. These processes are accessed through the main Merchandising task list under **Foundation Data > Download Foundation Data** and **Foundation Data > Upload Foundation Data**.

To add, update, or remove VAT regions, codes, and rates, you will select the template type of **Financial Admin** from the Download Data screen and then the template **VAT**. Click the **Download** button and, when prompted, choose to either open the .ods file that is generated or save the file and open it separately in the spreadsheet application of your choice. Once opened, there will be 5 sheets that can be modified – VAT Codes, VAT Code Translations, VAT Rates, VAT Regions and VAT Regions Translations.

## <span id="page-45-3"></span>**Add a VAT Code and Rate**

To add a new VAT code, start in the VAT Code tab, and, in a blank line in the template, select the action type of Create. Next, enter the Code Value up to 6 characters and a description for the code in the primary language (as defined in the Merchandising system options) of up to 120 characters. Also include a value in the Incl. in NIC column. Normally this should be set to No. Only in the case of an implementation with Brazilian Localization enabled would this be a value other than No.

If you wish to add VAT Code descriptions in any other languages, then select the VAT Code Translations tab and in a blank row select an action type of Create. Then, enter the language for the translated description, the code added in the VAT Codes tab, and then translated description. The translated description can also be up to 120 characters long. This is an optional step.

For every VAT Code added, there should be at least on VAT rate associated with the code. Only a single rate can be active for a VAT code at any given time, but the rate associated with a VAT code can change over time, so the rates are effective dated. To add a new VAT rate, start in the VAT Rates tab, and, in a blank line in the template, select the action type of Create. Next, enter the code value for the VAT code that you want to add a rate to and include a Rate Value, which represents a percentage, and an Active Date. Also include a value for the New Active Date. As the rate associated with a VAT code changes over time, new records will be added for the changed rates and Merchandising will use the New Active Date to determine when those rates become effective.

#### <span id="page-46-0"></span>**Add a VAT Region**

To add a new VAT Region, start in the VAT Region tab, and, in a blank line in the template, select the action type of Create. Next enter the VAT Region ID of up to 4 characters and a VAT Region Description in the primary language (as defined in the Merchandising system options) of up to 120 characters. Also include values for the VAT Region Type ( $E = Base EU Region, M = EU-Member, and N = Non-Member),$ Acquisition VAT (Yes or No), and VAT Calc Type (Simple, Exempt, or Custom). Finally, if reverse charge domestic VAT is used for certain items in the region, then include a threshold value in the Reverse VAT Threshold field.

**Note:** Acquisition VAT is currently only enabled for regions flagged as Base EU Regions or EU Members.

If you wish to add VAT region descriptions in any other languages, then select the VAT Region Translations tab and in a blank row select an action type of Create. Then, enter the language for the translated description, the code added in the VAT Regions tab, and then translated description. The translated description can also be up to 120 characters long. This is an optional step.

#### <span id="page-46-1"></span>**Update a Code or Rate**

If you would like to update any details for existing VAT codes or rates, a similar process will be followed as that described above for creating new reasons. First, download the spreadsheet, and then navigate to the tab where you would like to make your updates.

The following columns can be updated in each tab:

- VAT Codes Description, Include in NIC
- VAT Code Translations Description
- VAT Rates Active Date, New Active Date, Rate

In the tab where you are going to make your updates, select the action type of Update, and then correct the value in the spreadsheet.

### <span id="page-47-0"></span>**Delete a VAT Code or Rate**

If you wish to delete a VAT Code because it is not used by your business any longer, update the action column to select Delete in each of the tabs where it occurs. This includes the VAT Codes, VAT Codes Translations and VAT Rates tabs.

**Note:** A VAT code cannot be deleted if it is currently associated with any items or departments, so an error will be raised if this occurs when the changes are uploaded. Additionally, as noted above, the system generated code Exempt cannot be deleted.

### <span id="page-47-1"></span>**Upload Changes**

For all actions defined above, once all the updates have been made to the data in the spreadsheet, save the file and close it. Then, return to the Merchandising screens and select **Foundation Data > Upload Foundation Data** from the main task list. In this screen, select the template type **Financial Admin** and the template **VAT**. This will generate a process description automatically, but this can be updated if desired. Lastly, select the **Browse** button and navigate to the directory where you saved the updated spreadsheet.

To review the status of the upload and check whether any errors occurred, select the **Foundation Data > Review Status** task from the main task list.

## <span id="page-47-2"></span>**Org Unit Maintenance**

Within Merchandising, org units are an equivalent concept to Operating Units in Oracle Financials, which exists within a set of books in the General Ledger. Org units are associated with suppliers, partners, stores, and warehouses within Merchandising. The financial operating unit is generally a geographic area of a business and it allows the business to control which supplier addresses a particular operating unit and its locations can do business. Org units can be added, updated or deleted through spreadsheet download and upload processes. These processes are accessed through the main Merchandising task list under **Foundation Data > Download Foundation Data** and **Foundation Data > Upload Foundation Data**.

To add or update org units, you will select the template type of **Administration** from the Download Data screen and then the template **Org Units**. Click the **Download** button and, when prompted, choose to either open the .ods file that is generated or save the file and open it separately in the spreadsheet application of your choice. Once opened, there will be two sheets that can be modified – Org Units and Org Units TL.

## <span id="page-47-3"></span>**Add an Org Unit**

To add a new org unit, start in the Org Units tab, and, in a blank line in the template, select the action type of Create. Next enter a unique org unit ID (up to 15 numbers, no spaces), enter the General Ledger set of books ID for the new org unit to reside under, along with a description for the org unit in the primary language (as defined in the Merchandising system options) of up to 120 characters.

If you wish to add translations for the org unit in languages other than the primary language, this can be done in the Org Units TL tab. Navigate to a blank row and select the action type of Create and the language in which the translated description will be entered. Then, enter the org unit for which the translation applies. Finally, enter the translated description. The translated description can also be up to 120 characters long. This is an optional step.

### <span id="page-48-0"></span>**Update Org Units**

If you would like to update any details for existing org units, a similar process will be followed as that described above for creating new org units. First, download the spreadsheet, and then navigate to the tab where you would like to make your updates.

The following columns can be updated in each tab:

- Org Units Description
- Org Units TL Description

In the tab where you are going to make your updates, select the action type of Update, and then correct the value in the spreadsheet.

#### <span id="page-48-1"></span>**Delete an Org Unit**

If an existing org unit is not referenced by a supplier, partner, store, or warehouse it can be deleted by selecting the Delete action type for the row containing the org unit you wish to delete.

### <span id="page-48-2"></span>**Upload Changes**

For all actions defined above, once all the updates have been made to the data in the spreadsheet, save the file and close it. Then, return to the Merchandising screens and select **Foundation Data > Upload Foundation Data** from the main task list. In this screen, select the template type Administration and the template Org Units. This will generate a process description automatically, but this can be updated if desired. Lastly, select the **Browse** button and navigate to the directory where you saved the updated spreadsheet.

To review the status of the upload and check whether any errors occurred, select the **Foundation Data > Review Status** task from the main task list.

## <span id="page-48-3"></span>**Transfer Entities**

Transfer entities are part of the Merchandising structure around locations used to control when transfers are considered to be intra-company transfers as opposed to inter-company transfers, which indicate a sale/purchase movement between different entities in a business. Store and warehouse locations, along with external finishers, are associated with transfer entities. Business logic for transfers will look at the transfer entities for the sending and receiving locations of the transfer and this will help to determine whether a transfer is intra-company or inter-company. There is also a relationship in Merchandising between transfer entities, org units and sets of books, which is also maintained through this process. The list of valid transfer entities as well as the relationships with the org units and sets of books is managed through spreadsheet download and upload processes. These processes are accessed through the main Merchandising task list under **Foundation Data > Download Foundation Data** and **Foundation Data > Upload Foundation Data**.

To add, update, or remove transfer entities, you will select the template type of **Financial Admin** from the Download Data screen and then the template **Transfer Entities**. Click the **Download** button and when prompted, choose to either open the .ods file that is generated or save the file and open it separately in the spreadsheet application of your choice.

Once opened, there will be 3 sheets that can be modified – Transfer Entities and Transfer Entities Translations and Transfer Entity Set of Books. The main tab is the Transfer Entities tab, which is where new transfer entities can be created and existing transfer entities can be updated or deleted. Optionally, you can also add translated descriptions in the Transfer Entities Translations tab and set of the relationship of the transfer entity with org units and sets of books.

### <span id="page-49-0"></span>**Add a Transfer Entity**

To add a new transfer entity, start in the Transfer Entity tab, and, in a blank line in the template, select the action type of Create. Next enter the ID for the transfer entity (number up to 10 digits) as well as a Description and Secondary name in the primary language (as defined in the Merchandising system options). These values can be up to 120 characters.

If you wish to add Transfer Entity descriptions in any other languages, then select the Transfer Entity Translations tab and in a blank row select an action type of Create. Then, enter the language for the translated description, the transfer entity ID added in the Transfer Entity tab, and then translated description. The translated description can also be up to 120 characters long. This is an optional step.

## <span id="page-49-1"></span>**Add a Transfer Entity Set of Books Relationship**

Transfer entities, org units and sets of books in Merchandising are related. In general, the set of books is the highest level of the three, where a single transfer entity or org unit cannot be associated with more than one set of books. However, multiple org units or transfer entities can be associated with a single set of books. Transfer entities and org units are not necessarily related to each other and a 1-to-many or many-to-1 relationship can exist between these two entities.

To add a new Transfer Entity Set of Books relationship, start in the Transfer Entity Set of Books tab and, in a blank line in the template, select the action type of Create. Next, enter the IDs for the Transfer Entity, Org Unit and Set of Books.

## <span id="page-49-2"></span>**Update a Transfer Entity**

If you would like to update any details for transfer entities, a similar process will be followed as that described above for creating new transfer entities. First, download the spreadsheet, and then navigate to the tab where you would like to make your updates.

- Transfer Entity Description, Secondary Name
- Transfer Entity Translations Description

In the tab where you are going to make your updates, select the action type of Update, and then correct the value in the spreadsheet.

### <span id="page-49-3"></span>**Delete a Transfer Entity**

If you wish to delete a transfer entity because it is not used by your business any longer, update the action column to select Delete in each of the tabs where it occurs. This includes the Transfer Entity and Transfer Entity Translations tabs, as well as the Transfer Entity Set of Books. Additionally, as noted above, the system generated codes cannot be deleted.

**Note:** A Transfer Entity cannot be deleted if it is currently associated with a location, so an error will be raised if this occurs when the changes are uploaded.

### <span id="page-50-0"></span>**Upload Changes**

For all actions defined above, once all the updates have been made to the data in the spreadsheet, save the file and close it. Then, return to the Merchandising screens and select **Foundation Data > Upload Foundation Data** from the main task list. In this screen, select the template type **Financial Admin** and the template **Transfer Entities**. This will generate a process description automatically, but this can be updated if desired. Lastly, select the **Browse** button and navigate to the directory where you saved the updated spreadsheet.

To review the status of the upload and check whether any errors occurred, select the **Foundation Data > Review Status** task from the main task list.